## Handlauf mit geschwungenem Anfang / Ende

## **f** Funktion Geländer

## **So versehen Sie ein Geländer mit einem geschwungenen Anfang / Ende**

1. Zeichnen Sie zuerst das geschwungene Stück als 2D-Polygonzug vor:

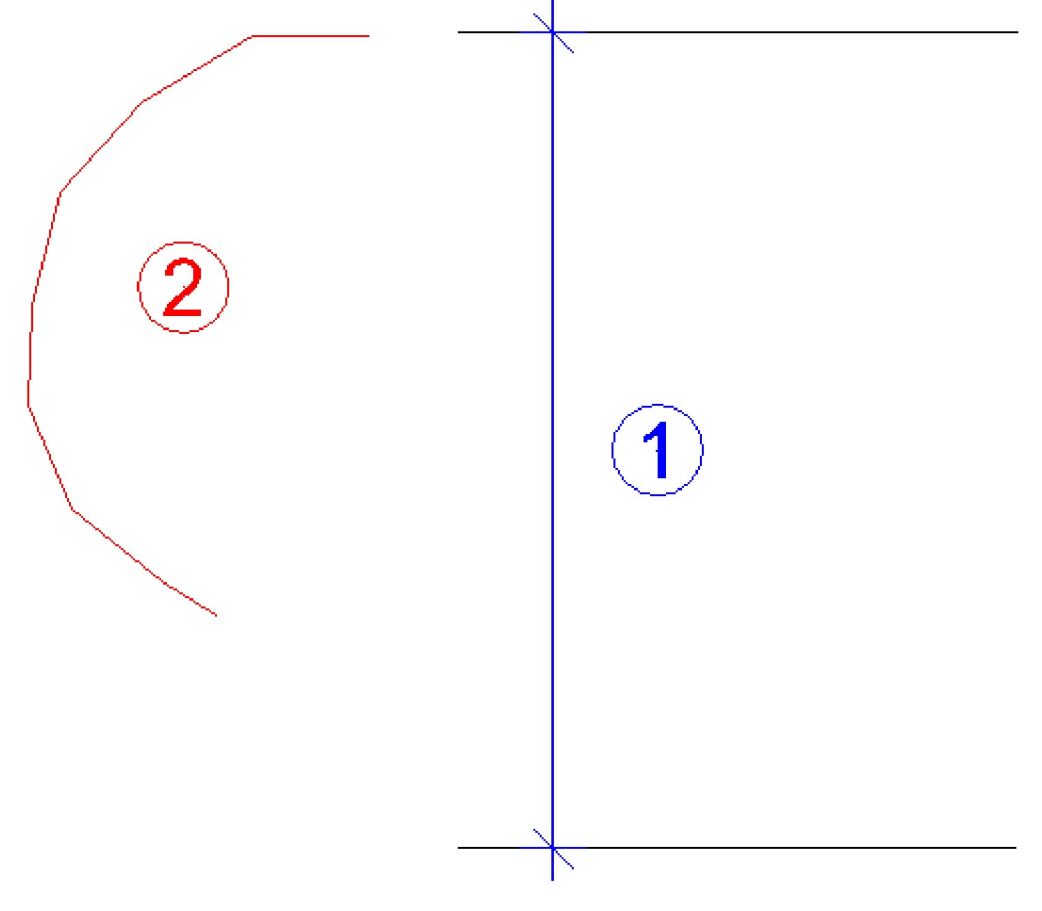

1 - Höhe Handlauf

- 2 Polygonzug geschwungenes Stück
- 2. Öffnen Sie das Kontextmenü des Geländers und klicken Sie auf **für Geländer modifizieren**.
- 3. Klicken Sie auf **Geländer Eigenschaften**.
- 4. Aktivieren Sie in der Elementliste den Handlauf, dem Sie ein geschwungenes Handlaufstück hinzufügen möchten.
- 5. Klicken Sie im Bereich **Element** auf **Element kopieren**.
- 6. Definieren Sie den Elementtyp durch Klicken auf **Vertikal**.
- 7. Klicken Sie im Bereich **Pfad** auf **Pfad übernehmen**.
- 8. Klicken Sie den vorgezeichneten Pfad (2D-Polygonzug) an.
- 9. Aktivieren Sie im Bereich **Pfad** die Option **Aktiv**.

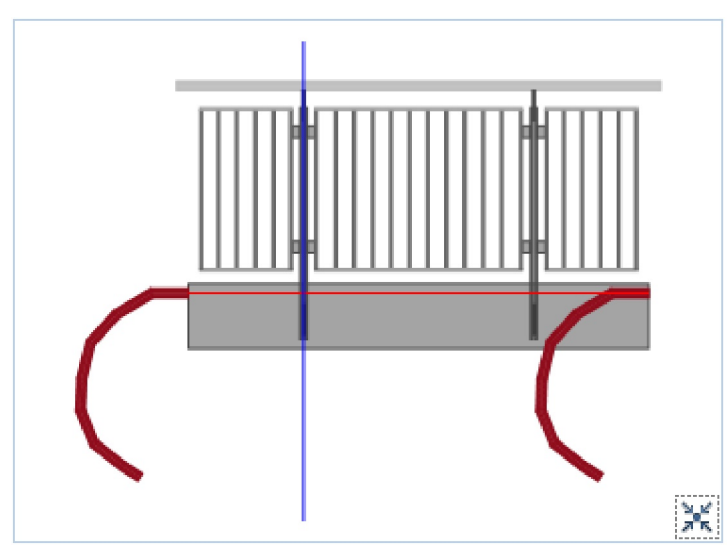

10. Geben Sie im Bereich **Lage / Größe** bei **Offset Z** die Höhenlage Ihres Handlaufs ein z.B. 900.

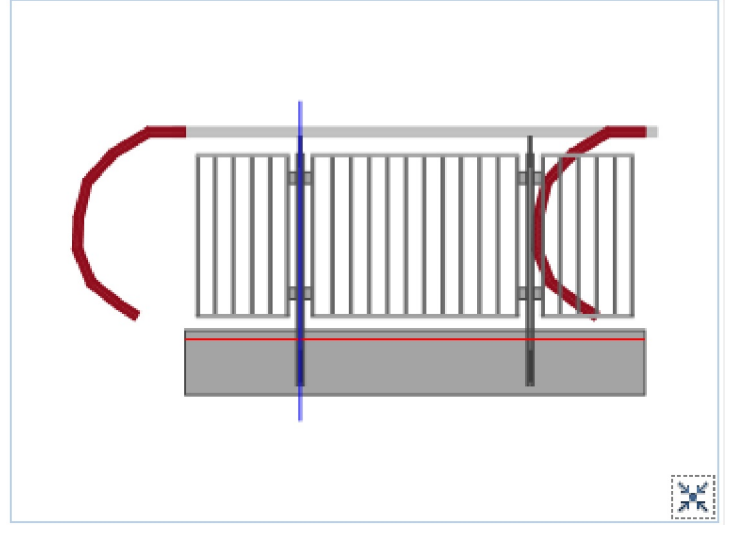

- 11. Geben Sie im Bereich **Unterteilung** bei **Abstand** = **9999999999999** ein.
- 12. Aktivieren Sie bei **Offset Start** die Option **Fix**.

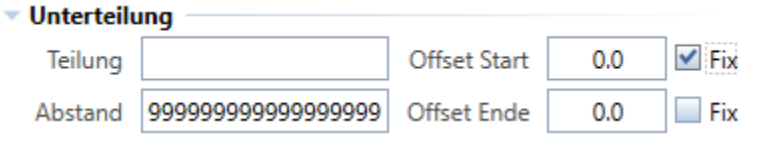

Das Ergebnis im Vorschaufenster Ansicht könnte folgendermaßen aussehen:

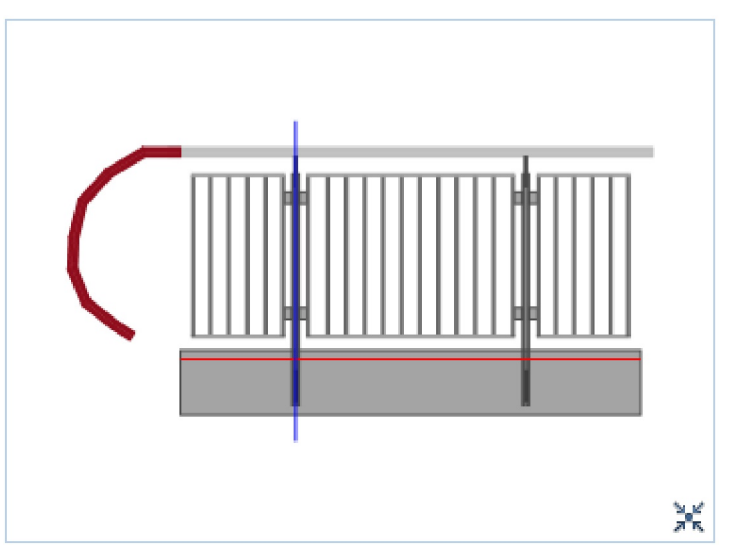

Wenn Sie am Ende ein gleiches geschwungenes Stück einfügen möchten, führen Sie folgende Schritte durch:

- 13. Klicken Sie im Bereich **Element** erneut auf **Element kopieren**.
- 14. Klicken Sie im Bereich **Unterteilung** hinter **Offset Ende** die Option **Fix** an.
- 15. Klicken Sie im Bereich **Pfad** auf **Pfad spiegeln**.

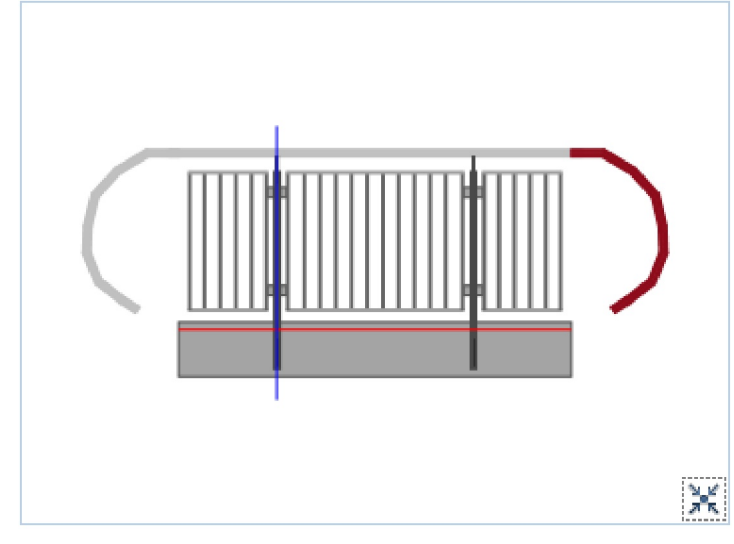

- 16. Verlassen Sie das Dialogfeld **Geländer Eigenschaften** mit **OK.**
- 17. Beenden Sie die Funktion mit ESC.

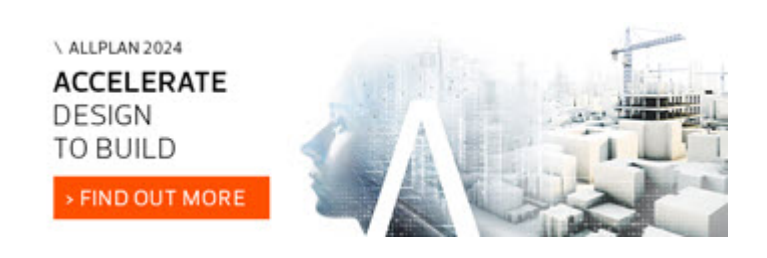

(C) ALLPLAN GmbH Datenschutzbestimmungen

Seitenanfang